#### Siebel eSMART (Siebel eService Management and Request Tool)

**Customer Training Guide** 

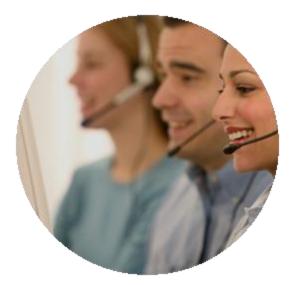

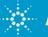

**Agilent Technologies** 

eSMART Customer Training Guide February 5, 2010

#### Contents

eSMART Overview

- eSMART Service Request Process Overview
- eSMART How to Login into eSMART?
- eSMART Password Change
- eSMART Application Home Page
- eSMART Application Service Request
- eSMART How to Create a Service Request
- eSMART How to Search a service Request
- Warning Message Logging 8x5 SPN's
- Forgot My Password
- **Frequently Asked Question**
- Trouble Shooting Tips
- Contact Us

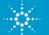

#### **eSMART** Overview

What's eSMART?

- eSMART electronic Siebel Management and Request Tool
- eSMART is a tool available over Internet for customers and supported by Agilent
- eSMART is a Tool used by customers to raise and track service request for Agilent remote phone support

#### Who should Use this Tool?

- Customers who Signed 24x7 support agreement with Agilent will be provided access to eSMART.
- Access to eSMART requires a valid login/password and system handle provided by Agilent

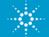

## eSMART Overview- Con't

#### eSMART Key Features

- eSMART is a new software Application which is user friendly and easy to use
- Service Request Management, Submit and track service requests for issues, problems, and product repairs – only if the service request is logged through eSMART tool.
- The customer can attach documents to help communicate a service issue while logging a service request.
- Workflow process activated to acknowledge via email to customer when a new service request is raised through eSMART.

#### eSMART Benefits

 eSMART is a Tool used by Customers to raise service request and get prompt Agilent service engineer assistance round the clock

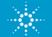

## eSMART – Service Request Process Overview

- 1) Enter into eSMART using your individual login name and password
- 2) <u>Create service request</u>
- 3) Agilent technical support engineer will call back customer and provide necessary help

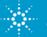

## eSMART - How to login into eSMART?

1. Click on the eSMART Link :

https://esmart.tm.agilent.com/esmart

2. Enter the login and password provided by Agilent

| Home > Agilent Technologies | <u>Contact Us</u>                                                                                                    |  |  |
|-----------------------------|----------------------------------------------------------------------------------------------------|--|--|
|                             | Login Name:<br>Password:<br>Remember me on this computer (What is this?)<br>Login                                                                                                    |  |  |
|                             | <u>eSMART Customer Training</u><br>This is an Agilent Technologies system for cooperative support agreement customers to log a support request.<br>The requestor requires a valid login name, password and an Agilent system handle ID. |  |  |
|                             | Please bookmark this site for quick access: <u>https://esmart.tm.agilent.com/esmart</u>                                                                                                    |  |  |
| Privacy Sta                 | tement Terms of Use Webmaster  🕲 Agilent 2000-2009                                                                                                    |  |  |

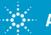

## eSMART Application – Password change

#### Password change is required upon first time login to eSMART

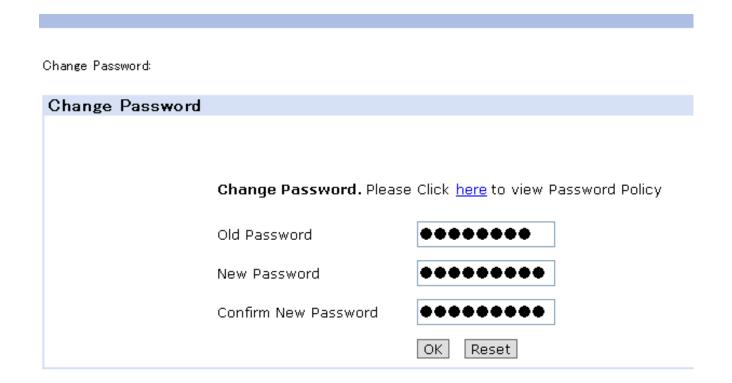

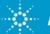

# eSMART Application – Manual Change Password

#### Customer can change password after login or at a later stage

eService Home Service Requests

eService Home:

|   | Follow these links to your Service Requests |                                                            |
|---|---------------------------------------------|------------------------------------------------------------|
| ſ | Create a Service Request                    | eService Home Service Requests                             |
|   | Service Requests                            | Change Password:                                           |
|   | My Service Requests                         |                                                            |
|   | My Site Service Requests                    | Change Password                                            |
|   | My Company Service Requests                 |                                                            |
|   | • Change My Password                        | Change Password. Please Click here to view Password Policy |
|   |                                             | Old Password                                               |
|   | Login Into a CMA DT tool                    | New Password                                               |
|   | Login Into eSMART tool                      | Confirm New Password                                       |
|   | Click on Change my Password                 |                                                            |
|   | Hyperlink                                   | OK Reset                                                   |
|   | Kev in the Old Password and New             |                                                            |

- Key in the Old Password and New Password in the respective box's
- 4. Click OK

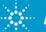

## **eSMART** Application – Home Page

.

At the eService home page, direct hyperlinks to different tabs and screens are available

| 3 | eService   | Home    | Service   | Requests   |          |               |
|---|------------|---------|-----------|------------|----------|---------------|
| е | Service Ho | me:     |           |            |          |               |
|   |            |         |           |            |          |               |
|   | Follow     | these I | inks to y | our Servic | e Reques | ts and Assets |
|   | • 0        | reate a | Service   | Request    |          | J             |
|   | • 8        | ervice  | Request   | S          |          |               |
|   | • N        | Ay Serv | ice Requ  | iests      |          |               |
|   | • N        | Ay Site | Service   | Requests   |          |               |
|   | • N        | /ly Com | oany Ser  | vice Reque | ests     | J             |

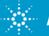

## eSMART Application - Service Request Tab

#### At the Service Requests Tab – There are 3 selections available:

- **My Service Request** : This will display all the service request that the Individual Customer contact has Opened (only open service request will be displayed)
- **My Site Service Requests**: This will display all service request pertaining to that one particular Customer Site only.
- My Company's Service Requests: This will display all the service request pertaining to that particular customer account(including other sites)

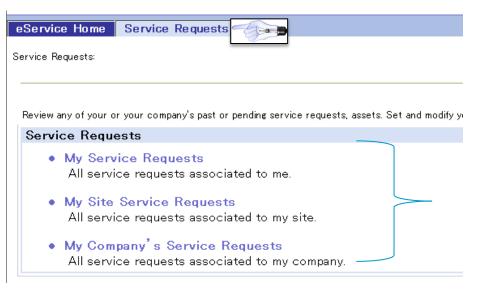

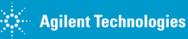

|                                                                                                 | ep 2: Click on My Service Request                                                                                                    |
|-------------------------------------------------------------------------------------------------|----------------------------------------------------------------------------------------------------|
| St                                                                                              |                                                                                                    |
|                                                                                                 | ep 3: Click on Create button                                                                                                    |
| eService Home Requests                                                                          | eService Home Service Requests<br>My Service Requests:                                                                                                    |
| Follow these links to your Service Requests and As <ul> <li>Create a Service Request</li> </ul> | My Service Requests         Create         Service         Request No.    System Handle $\Leftrightarrow$ Account $\Leftrightarrow$ Country $\Leftrightarrow$ |
| Service Requests     My Service Requests                                                        |                                                                                                    |
| My Site Service Requests                                                                        |                                                                                                    |
| My Company Service Requests                                                                     |                                                                                                    |

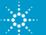

# **Step 4:** Key in the system handle to pull the necessary accounts details

Note: Red Star denotes that the Field is Mandatory

| eService Home                     | Service Requests                      |
|-----------------------------------|---------------------------------------|
| Oreate Service Request            | :                                     |
| Create Service<br>Save and Submit |                                       |
| Submit a Service                  | Request. You are eligible for service |
| Service Request N                 | o.: 1−2338267052                      |
| System Handle                     | a:* ABC123456                         |
| Accoun                            | t:* In tel Products M Sdn. Bhd        |
| Count                             | <b>ry</b> : Malaysia                  |
| Serial No                         | .:*                                   |
| Ass                               | et:                                   |
| Model N                           | o.:                                   |
| SPN Coo                           | de:                                   |
| SPN Descriptio                    | on:                                   |

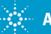

#### **Step 5:** Click on the Serial No. pick ap et

| eService Home Service Requests               | -              |               |                                                         |                                               |                                                 |
|----------------------------------------------|----------------|---------------|---------------------------------------------------------|-----------------------------------------------|-------------------------------------------------|
| Create Service Request:                      | 2              | ) Cho         |                                                         | crosoft Internet Explor                       | er                                              |
| Create Service Request                       |                | Search        |                                                         | 🗙 starting with                               | Go                                              |
| Save and Submit Cancel                       | CI<br>to<br>se | lick<br>elect | Serial $\Leftrightarrow$ Asset $\Leftrightarrow$<br>No. | Asset $	riangle Hodel  ightarrow 	extsf{No.}$ |                                                 |
| Submit a Service Request. You are eligible 1 |                | >             | ABC123456 26915                                         | E4026 A                                       | System<br>Reference R-9BW<br>Numberfor 500      |
| Service Request No.: 1-2318430683            |                |               | rd selected                                             | 2402011                                       | Numberfor 502<br>Series II4,<br>Module Testhead |
| System Handle:* ABC123456                    |                |               |                                                         |                                               |                                                 |
| Account:* Intel Products M Sdn Bhd           |                | >             | ABC123456 26917                                         | E4026 AG                                      | Series II, 4 R-9BW<br>Module Testhead 502       |
| Country: Malaysia                            |                |               |                                                         |                                               |                                                 |
| Serial No.:*                                 |                | >             | ABC123456 26917                                         | E4026 AG                                      | Series II,4 R-9BC<br>Module Testhead 501        |
| Asset:                                       |                |               |                                                         |                                               |                                                 |
| Model No.:                                   |                |               |                                                         |                                               |                                                 |
| SPN Code:                                    |                |               |                                                         |                                               |                                                 |
| SPN Description:                             |                |               |                                                         |                                               |                                                 |
|                                              |                |               |                                                         |                                               |                                                 |

Note: Asset listed are only Cooperative Support with 24x7 or 8x5 Active Contracts signed by Customer

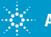

**Step 6:** Choose the appropriate

serial no. listed and click OK

1 - 10 of 11 🕨

Description 8x5 Cooperative Support Agreement, with

Parts Next

business day and

24x7 HW Phone

Support for ICT System (R-9BW-502) 8x5 Cooperative Support Agreement, with Parts Next

business dav and

24x7 HW Phone Support for ICT System (R-9BW-5Ó2) 8x5 Onsite Support Agreement with Parts Next

business day and

8x5 HW Phone Support for ICT System (R-9BC-501)

|OK||Cancel|

v

SPN

R-98W-

R-98W-

R-9BC-

# Based on the Serial # selected – Asset #, Model #, SPN Code and SPN description will be auto populated

| eService Home Service Requests                                                                                                    |
|----------------------------------------------------------------------------------------------------|
| Create Service Request:                                                                                                    |
|                                                                                                    |
| Create Service Request                                                                                                    |
| Save and Submit Cancel                                                                                                    |
| Submit a Service Request. You are eligible for service upon verification of service entitlement by Agilent Techi                                     |
| Service Request 1-2318430683<br>No.:                                                                                                    |
| System Handle:* ABC123456                                                                                                    |
| Account:* Intel Products M Sdn Bhd                                                                                                    |
| Country: Malaysia                                                                                                    |
| Serial No.:* ABC123456                                                                                                    |
| Asset: 4-17826915                                                                                                    |
| Model No.: E4026A                                                                                                    |
| SPN Code: R-9BW-502                                                                                                    |
| SPN Description: <sup>8x5</sup> Cooperative Support Agreement, with Parts Next business day and 24x7 HW Phone Support for ICT System (R-<br>9BW-502) |
|                                                                                                    |

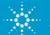

Additional details to be filled :

Step 7: Severity – Choose High, Medium or Low

- HIGH = DOWN SYSTEM: urgent technical assistance request and/or urgent part request.
- MEDIUM = (1)Part replenishment of spare parts. (2)Request to schedule system calibration.
- LOW = Technical or sales & marketing information request
- Step 8: Contact details defaults based on the Login ID, if need to change –click on the Pick applet and choose a new Contact

(Take note: Last Name field is not a free form text, if there is change in contact details, pls. use Problem description field)

**Step 9:** Type in Problem Description – Customer to provide Issue description for FSE to analyze and call back Customer

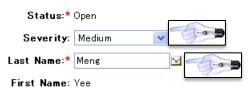

Work Phone No.: (604) 680-7265

Email: meng-yee\_chan@agilent.com

Testing for Training doc creation - Prem 5Jan2010

Problem Description:\*

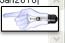

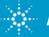

#### Step 10: Click on Save and Submit Button

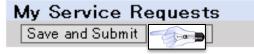

#### A new service request is created and the details are available

| eService Home                                 | Service Requests                                                                                                    |                                    |                                                         |
|-----------------------------------------------|----------------------------------------------------------------------------------------------------|------------------------------------|---------------------------------------------------------|
| Service Request Attack                        | ments:                                                                                                    |                                    |                                                         |
| Service Reques                                | t Details                                                                                                    |                                    |                                                         |
| Search                                        |                                                                                                    |                                    |                                                         |
| Service Request<br>System Handle:<br>Account: | No.:1-2318430683<br>ABC123456<br>Intel Products M Sdn Bhd                                                                                          | Status:<br>Severity:<br>Last Name: | Open<br>Medium<br>Meng                                  |
| Country:                                      | Malaysia                                                                                                    | First Name:                        | Yee                                                     |
| Asset:                                        | 4–17826915                                                                                                    | Work Phone No.:                    | (604) 680-7265                                          |
| Model No.:                                    | E4026A                                                                                                    | Email:                             | meng-yee_chan@agilent.com                               |
| Serial No.:<br>SPN Code:<br>SPN Description:  | ABC123456<br>R-98W-502<br>8x5 Cooperative Support Agreement, with Parts Next business day and 24x7 HW Phone Support for ICT System (R-<br>98W-502) | Problem Description:               | Testing for Training<br>doc creation - Prem<br>5Jan2010 |

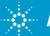

#### eSMART – How to add Attachment

**Step 11:** Click on the Attachment tab to add any documents to upload to the service request.

| Attachments |                                                         |
|-------------|---------------------------------------------------------|
|             | *Attachment Name: 🗾 🗹                                   |
|             | Comments:<br>V<br>Submit Cancel                         |
|             | 🗿 Add Attachment - Microsoft Internet Expl 🔲 🗔 🔀        |
|             | Please specify a File Name or URL: File Name: URL: URL: |
|             | Add Cancel                                              |

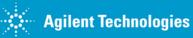

### eService - How to Search a Service Request

| From eService Home                                                                                    | From Service Request Tab                                                                                                    |  |  |
|----------------------------------------------------------------------------------------------------|----------------------------------------------------------------------------------------------------|--|--|
| Step 1: Click on My Service Request                                                                   | Step 2: Click on Search                                                                                                    |  |  |
| eService Home Service Requests                                                                        |                                                                                                    |  |  |
| Service Requests:                                                                                     | eService Home Service Requests                                                                                                    |  |  |
| Review any of your or your company's past or pending service requests, assets.                        |                                                                                                    |  |  |
| Service Requests                                                                                      | My Service Requests:                                                                                                    |  |  |
| My Service Requests     All service requests associated to me.                                        | My Service Requests<br>Create Search                                                                                                    |  |  |
| <ul> <li>My Site Service Requests         All service requests associated to my site.     </li> </ul> | Service<br>Request No. $\stackrel{\frown}{\Rightarrow}$ System Handle $\stackrel{\frown}{\Rightarrow}$ Account $\stackrel{\frown}{\Rightarrow}$ Court |  |  |
| <ul> <li>My Company's Service Requests<br/>All service requests associated to my company.</li> </ul>  |                                                                                                    |  |  |

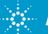

## eSMART – How to Search a Service Request

- Key in any of the listed parameters to search for a particular service request details
- 2) Click OK to search for a given value.
- 3) Service request list view is displayed
- 4) Click on the service request No. hyperlink to open the service request

| eService Home S         | ervice Requests   |
|-------------------------|-------------------|
| Service Request Attachm | ents:             |
| Ok Cancel               | Details           |
| Enter values to sea     | rch and press'Ok' |
| Service Request No.:    | 1-2318430683      |
| System Handle:          |                   |
| Asset:                  |                   |
| Model No.:              |                   |
| Serial No.:             |                   |
| SPN Code:               |                   |
| Last Name:              |                   |
| First Name:             |                   |

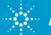

# Logging SR for 8x5 SPN - Warning Message

Warning message will be displayed when trying to create an service request in eService for 8x5 SPN's – click on the **Save and Submit** button again and service request is created.

Note: Customers will get response only during normal business hours when a 8x5 SPN is selected.

| Dreate Service Request:                                                                                                    |                                                 |
|----------------------------------------------------------------------------------------------------|-------------------------------------------------|
| Create Service Request                                                                                                    |                                                 |
| Save and Submit Cancel                                                                                                    |                                                 |
| You have selected an 8x5 Support option. You will only get support during normal Business hou<br>Please click the Save and Submit button again in order to continue with this SR submission or<br>Submit a Service Request. You are eligible for service upon verification of service entitler | click Cancel if this is not the option required |
| Service Request 1-2305541182<br>No.:                                                                                                    | Status:* Open                                   |
| System Handle:* 68-INTEL.EMT.3070                                                                                                    | Severity: Medium 🗸 🗸                            |
| Account:* Intel Products M Sdo Rhd                                                                                                    | Last Name:* Mena 🖂                              |
|                                                                                                    |                                                 |

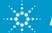

# **Forgot My Password**

- 1) Login into eSMART tool <u>https://esmart.tm.agilent.com/esmart</u>
- 2) Select respective regional email to get help from Agilent customer service email's listed under the <u>Contact Us</u> Page.

Note Response to your emails will be received and Acknowledged during Region Normal Business hours

- 4) Customer Fill in the following details in the email
  - a. System Handle or System Serial #
  - b. Company Name
  - c. First Name
  - d. Last Name
  - e. Contact Tel #
  - f. Customer Email Address

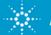

# **Frequently Asked Question**

#### How to obtain login credentials for eSMART?

- If Customer has signed 24x7 Contract with Agilent
- Write to your contact centre for obtaining login, password and system handle to login into eSMART

#### Who should I contact if I have questions on eSMART?

• Use the <u>Contact Us</u> email/toll free #s to get help from Agilent representative

#### Can customer account have multiple logins into eSMART?

• Each individuals in a particular account will have separate Login

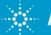

## **Frequently Asked Question- Con't**

# Can one customer view his own company service request logged by another Individual who belongs to the same account?

• Yes, After login –use the link 'My Company Service Request'

# Can One Company (A) see details of service request logged by another Company(B)?

• No, Only service request logged by individuals with particular account will be able to see his/her company service request in eSMART

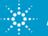

# **Trouble Shooting Tips**

Unable to see the eSMART Login Page

- 1. Check if the correct URL is used <u>https://esmart.tm.agilent.com/esmart</u>
- 2. Check if a valid login/password is entered
- 3. Validate if the correct system handle is used
- 4. Use <u>Contact Us</u> (Customer Contact Center) during normal business hours

Note Customers are encouraged to log into eService for getting prompt response from Agilent Service Engineers.

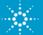

# **Trouble Shooting Tips**

#### eSMART tool Down

- A static page will automatically appear with the email address and customer can send emails to the Agilent support engineers
- **Note:** Please make sure to start the subject title with "**SADMIN:eSMART**" followed by a short description of the issue
- 2) Agilent technical support engineer will call back customer and provide necessary help

Note Customers are encouraged to log into eService for getting prompt response from Agilent Service Engineers.

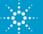

#### **Contact Us**

| Region         | Email                                       | Toll free #s                                                 |
|----------------|---------------------------------------------|--------------------------------------------------------------|
| America Region | emt-hstd-support_americas@agilent.com       | 1-800-829-4444                                               |
|                | testsystem-support-eu@agilent.com           | Austria: 01-360 277 1575 Italy: 0238 591 279                 |
|                |                                             | Belgium:02-645 3263 Netherlands:020-654 5305                 |
| Europe Region  |                                             | Czech<br>Republic.: 0800-142 048 Norway: 23 50 0124          |
|                |                                             | Denmark:82-332 756 Poland:00800-331 1264                     |
|                |                                             | Finland: 9-817 10192 Romania: 21 204 70 12                   |
|                |                                             | France:01-4993 2409 Spain:91 754 7034                        |
|                |                                             | Germany:069-95307-917 Sweden :08-5199 2061                   |
|                |                                             | Hungary: 068 001 5046 Switzerland: (022-567 5503<br>(German) |
|                |                                             | Ireland:01-605 8347 Switzerland: 022-567 5504<br>(French)    |
|                |                                             | UK: <mark>020-7294 0012 Fax.: + 49 711 508 9114</mark>       |
|                | Australia: measurement_support@agilent.com  | Australia: 1800-225-574                                      |
| Asia Region    | China: china-cs@agilent.com                 | China:800-810-0189 / +86-21-38507800                         |
|                | Hong Kong: china-cs@agilent.com             | Hong Kong: <mark>800-938-693</mark>                          |
|                | India: support_india@agilent.com            | India: 1800-11-2626 / 0124-234-2828                          |
|                | Korea: cs_korea@agilent.com                 | Korea:080-769-0800                                           |
|                | Malaysia: instruments_services@agilent.com  | Malaysia:800-880-399                                         |
|                | Singapore: instruments_services@agilent.com | Singapore: 1800-275-0880                                     |
|                | Taiwan: taiwan-cs@agilent.com               | Taiwan:0800-047-866                                          |

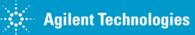

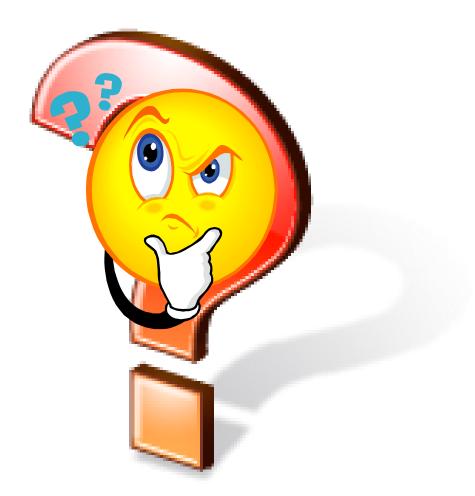

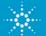